$\frac{1}{2}$ 

**D** 

# **The Best iPad Tips and Tricks [iOS 4 to 6]**

Updated 22. September 2013 - 6:40 by Jojo Yee

# **Introduction**

A mobile device has changed the ways you interact with the computer. It neither needs a mouse nor a giant physical keyboard any more, but you still can find the ways to work around with it.

Just like the iPad, it has only one hard button—the Home button—facing you. Some frequently used keys turn 'soft' and appear only when you're running the apps, and special keys like Ctrl, Alt, Esc and Function keys are removed from the onscreen keyboard.

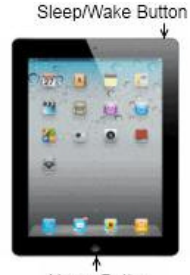

 $8 + 1$ 

Home Button

Shedding some light on this trend, these tips and

tricks might be of interest to you and come in handy especially when you've just got an iPad in your hand. Most of them may also work well on other iOS devices like the iPhone and the iPod touch running on the same mobile operating system.

*Note: The steps described in this article work with the iOS 4, 5 and 6, where applicable. See this article The Best iPad Tips and Tricks [Updated for iOS 7] if you're using a new version of the system.*

**Rum** Read this article in Chinese

#### **Index**:

Switch between Open Apps

# **How to Switch between Open Apps (More ways in iOS 5 & 6)**

When running an app, you can minimize it by simply clicking the Home button. Getting back to it is not just one click on the taskbar like the way you do in Windows. But the iPad way is not difficult either.

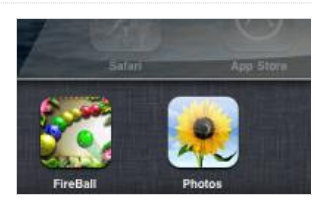

### On the iOS 4, 5 & 6

- 1. Double-click your iPad's Home button to reveal the open apps on the multitasking bar at the bottom of the screen.
- 2. Flick left to see more running apps.
- 3. Tap an icon to instantly switch to an open app.

#### On the iOS 5 & 6 only

You can use four or five fingers to swipe left or right to switch between open apps, or swipe up to reveal the open apps on the multitasking bar.

### **How to Close a Running App**

The iPad doesn't need you to close a running app for every instance. But in some cases like

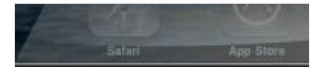

TOPARCADEHITS ADVERTISEMENT

playing a game, you may need to actually close the app in order to start a new level rather than continuing the last. Here are the steps to follow:

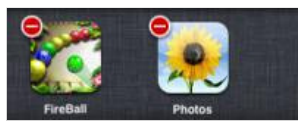

- 1. Click your iPad's Home button to minimize the app if it's running.
- 2. Double-click the Home button to see a row of running apps at the bottom of the screen.
- 3. Touch and hold any icon until the icons start wiggling, then tap the minus sign on the icon of the running app to close it.
- 4. Double-click the Home button again to hide the row.

### **How to Remove an App**

Installing apps from the App Store to your iPad is convenient, likewise removing them is pretty straightforward.

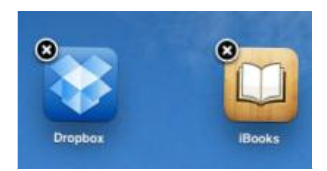

- 1. Touch and hold an icon on your screen until the icons start wiggling.
- 2. Tap the X sign on the icon of the app you want to remove.
- 3. Select the Delete button to confirm.
- 4. Repeat the same for others and click the Home button to finish.

*Note:* If you have synced your apps with the iTunes on your computer, uncheck this app in the iTunes or else it will be restored to your iPad when syncing.

### **How to Pause an App Install**

If you're downloading or updating more than one app at a time from the App Store, it shows the first one as "Loading...", and the rest "Waiting..." But some apps can be very big and take time to download, and you need to get the one waiting to download first. That's easy:

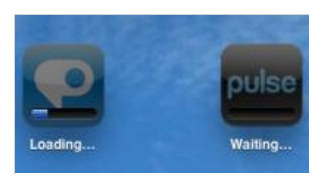

- 1. Tap the one which is loading, it will then be paused and the next one waiting in line starts loading.
- 2. Repeat the same to the rest until the one you need to start loading.
- 3. You can also tap the one which has been paused to start waiting, or loading when no others are loading or the rest are paused.

# **How to Re-arrange Icons**

When you install new apps to your iPad, the system stacks up the icons automatically without asking you to select a home screen. But you can subsequently re-arrange the icons on the home screens and on the Dock.

- 1. Touch and hold any icon on your screen until the icons start wiggling.
- 2. Drag an icon to a different spot on the screen, or even to or from the Dock, which allows for six icons.
- 3. You can also drag an icon to the left or right edge of the screen until it starts sliding, then drop the icon to another screen.
- 4. Click the Home button to finish.

# **How to Create, Rename and Remove Folders**

Other than the apps on the dock, sometimes it's difficult to quickly look for an app to open if you have many icons spreading across a few screens. Why not create a folder to group similar apps together? It's much easier than you might think.

- 1. Touch and hold any icon until the icons start wiggling.
- 2. Drag an icon over the top of another. The system then automatically makes a named folder, with the two icons put under it. Drag more similar apps to the folder when needed.

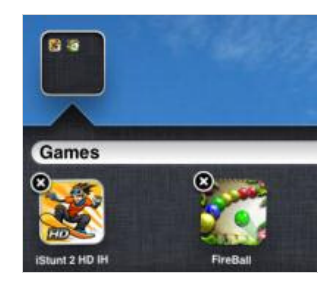

3. Click the Home button to finish.

You can rename a folder at any time—touch and hold the folder icon to make it wiggle, tap it to expand, then edit the folder name after selecting it.

While the system auto creates a folder for you, it does the same to removing a folder automatically—make the folder icon wiggling, tap it to expand, then clear all items inside the folder either by dragging them out or deleting them one by one, and the empty folder clears by itself. Smart?

#### **How to Type Faster with Multiple Spaces**

Instead of typing a period at the end of each sentence and follow by a space, you can double-tap the space bar, or tap once with two fingers, to get the same result.

Ironically the iPad soft keyboard doesn't have a Tab key, but you can tap the space bar with three fingers at the same time to get three spaces, or four fingers to get four spaces. It works for five spaces too if you put five fingers together to press the space bar :)

#### **How to Type Special Characters**

If you often need to switch between the on-screen Alphabet and Number keyboards just to type quotation marks in a sentence, then why not check out below to find out more?

#### While on the Alphabet keyboard:

' (single quotation mark) => touch and hold the Comma key (,)

" (double quotation mark) => touch and hold the Full-stop key (.)

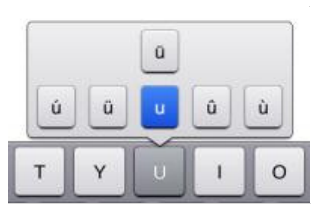

Turn caps lock on/off  $\Rightarrow$  double-tap the Shift key to lock, single-tap to unlock.

Special letters not on the keyboard? => touch and hold a key, then slide to choose a variation. (*See the screenshot*).

Need just a digit or symbol from the Number keyboard? => touch the .?123 key and slide to a digit or symbol key, and you're back to the Alphabet keyboard automatically.

### While on the Number keyboard:

Symbols not on the keyboard? => touch and hold a key, then slide to choose a variation, or tap the  $#+=$  key to find out more.

Often type an equation?  $\Rightarrow$  touch and hold the  $#+-$  key, tap a sign and you're back to the Number keyboard when you release the  $# += key$ .

Need just a letter from the Alphabet keyboard? => touch the ABC key and slide to a letter key, and you're back to the Number keyboard

automatically.

# **How to Type Smiley or Emoji Characters (iOS 5 & 6)**

Now you don't need to rely on third party software to type smiley or emoji characters as the iOS 5 and 6 include a built-in Emoji keyboard.

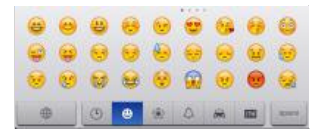

To type a smiley or emoji character, tap the

"International" key on the keyboard (or touch and hold the key, then slide to Emoji), a plethora of emoji characters are then at your fingertips.

On my device upgraded to the iOS 6, the Emoji keyboard is enabled by default. In the iOS 5, you can enable it in a few steps:

- 1. Go to Settings > General > Keyboard.
- 2. Tap "International Keyboards" and "Add New Keyboard..."
- 3. Select "Emoji".

# **How to Use a Keyboard Shortcut (iOS 5 & 6)**

Need to type and re-type certain phrases over and over again? Then why not use a keyboard shortcut so that you type faster and it saves your time. This feature is available in iOS 5 and 6, and you can set a keyboard shortcut easily.

- 1. Go to Settings > General > Keyboard.
- 2. Tap "Add New Shortcut..."
- 3. Enter a phrase, e.g. in my opinion
- 4. Enter a shortcut, e.g. imo
- 5. Tap "Save".

The next time you type a shortcut, e.g. imo, the system will suggest to expand it to a phrase that you've set.

# **How to Cut, Copy and Paste**

This looks simple but can be tricky sometimes when you use different apps. In general, these steps can be used in Mail or some other apps:

- 1. Double-tap to select a word, or tap once with two figures to select a paragraph. (*Note*)
- 2. Drag the handles to adjust the area if needed, then select Cut or Copy.
- 3. Tap an insert point then tap the cursor, or more directly, touch and hold an insert point.
- **USE** soc Paste  $Cut$ Copy vay as only one hard button-the Ho uently used keys turn 'soft' and Select All Paste Select te has changed the ways you in

4. Select Paste.

*Note*: Step 1 doesn't work in a browser like Safari since "double-tap" has been used to enlarge a webpage. Instead, use "touch and hold" to copy text or an image. If "touch and hold" shows a block on a certain webpage, try "tap and touch-and-hold".

# **How to Undo and Redo by Shaking**

When you accidentally cut away some text and need to undo your last action using such apps as Mail or Notes, you can tap the Undo key on the Number keyboard. To redo, switch

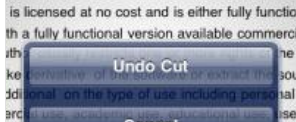

to the Symbol keyboard, then tap the Redo key. As an alternative, you can also shake your device to undo and redo, like this:

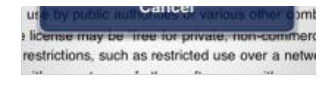

- 1. After deleting some text, hold your iPad firmly with your both hands and give it a quick shake, and the Undo button (*like the screenshot*) slides in for you to undo.
- 2. To redo, shake it again, but don't drop your iPad!

# **How to Turn Off Auto-Correction**

When you're typing through, the system checks your spelling and suggests a word. Unless you've rejected it by tapping the x button, the suggested word overwrites your word when you finish typing it followed by a space, punctuation mark or return character. If you feel that's annoying, you can turn off Auto-Correction.

- 1. Open the app Settings and select "General" on the left panel.
- 2. Select "Keyboard" on the right panel.
- 3. Turn off "Auto-Correction".

Fluegel when he wanted Fluegelhorn ×<br>
unications program named PC-Talk that

The term freeware was coined by Andrew

Note: As an alternative, you can opt for an

audio alert whenever the system suggests a

word using the "Auto-Correction". To do so, go to Settings > General > Accessibility, and turn on "Speak Auto-text".

# **How to Split, Merge, Dock and Undock a Keyboard (iOS 5 & 6)**

If you're holding your iPad with both hands and you know how hard it is to thumb type either in a portrait or landscape view. The good news is that the iOS 5 or 6 gives you an option to split and undock a keyboard.

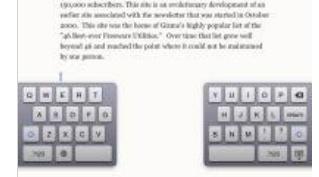

Touch and hold the "Keyboard" key,

choose an option to split or undock a keyboard, and do the same to merge or dock it.

Or use two fingers to unpinch the keyboard to split it, and pinch to merge it.

# **How to Lock Screen Orientation**

The iPad screen switches to either the portrait or landscape view in response to the way you hold the device. What if I want to lock the screen orientation to one view so that the screen doesn't rotate to another? Easy.

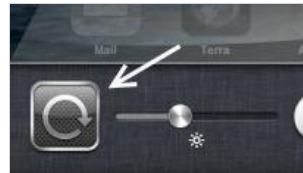

- 1. Double-click your iPad's Home button to see a row of icons at the bottom of the screen.
- 2. Flick right until you see the Orientation icon (*see the screenshot*).
- 3. Hold the device to the orientation you want and tap the icon to lock it.

To unlock it, tap the Orientation icon again.

# **How to Print Screen**

Where's the PrintScreen button when you need to take a screen shot of your iPad? Instead of using one button, try a combination of two:

- 1. Press and hold down the Sleep/Wake button at the top right corner of your iPad, and click the Home button.
- 2. Open the app Photos, and you can see your screenshot already saved in the Camera Roll album.

# **How to Select Wallpapers for your iPad**

You can easily select a wallpaper from a collection of a few in your system and set it as your Home and/or Lock Screen.

- 1. Open the app Settings and select "Brightness & Wallpaper" on the left panel.
- 2. Choose the Wallpaper box twice and select a wallpaper.
- 3. Tap "Set Home Screen", "Set Lock Screen" or "Set Both".

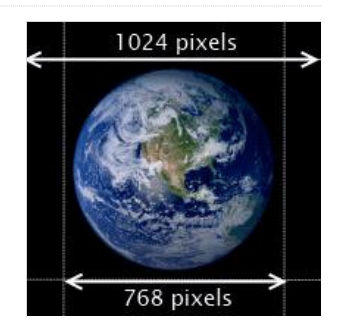

You can also select a picture from the Camera Roll or Photo Library, but in some cases it might not fit into the iPad screen which has a resolution of 1024 x 768 pixels.

Ideally, since the iPad screen can be orientated in portrait (768 W x 1024 H) or landscape view (1024 W x 768 H), this type of wallpapers is more suitable—a square image of 1024x1024 pixels, with the significant part visible in the central area of 768x768 pixels so that it won't be cropped away when your iPad is held in either view, as illustrated on the right.

# **How to Access Notification Center (iOS 5 & 6)**

Just like the current Android system, the iOS 5 or 6 allows you to quickly access a notification by swiping down from the status bar at the top of the screen, saving you the trouble of finding alerts on the app icons in various home screens.

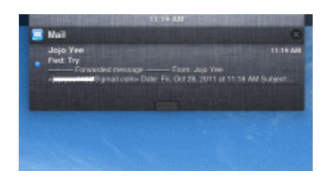

To clear a pending alert right away, press the X sign where available, and then the "Clear" button.

To access a notification, tap it and you're taken to the related email, reminder, message or app. The notification then clears automatically from the Center.

Better still, you can customize notifications the way you want from Settings > Notifications.

# **How to Use a Built-in Dictionary (iOS 5 & 6)**

Don't know the meanings of a word when reading an article in a web browser or ebook, a text message in an email or some where? No problem. A dictionary is always around with you as it has been built into the iOS 5 and 6. To use it:

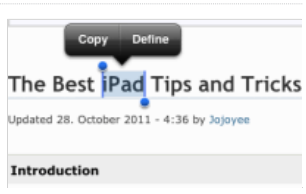

Touch and hold to select a word.

Tap "Define" (or "Dictionary" in some apps like iBooks).

The dictionary slides up and the word is defined. This however does not apply to proper names or words which have not been defined or recognized in the built-in dictionary.

# **How to Scroll Back to the Top**

When browsing the articles of Gizmo's Freeware, you can tap the link Back to the top of the article we often add at the end of the pages for your convenience. But what about other web pages without the link?

Using the iPad, you just need to tap the Status bar at the top of the screen to quickly scroll back to the top of the page.

This works in Safari or Terra Browser, and does the same in other apps such as Mail, Notes and Photos.

### **How to Edit Bookmarks and Folders in Safari**

Just like most browsers, the app Safari allows you to add bookmarks and folders easily for getting to the websites fast when browsing.

#### Add a bookmark

- 1. On the page you like to bookmark, tap the Action button "Add Bookmark".
- 2. Change the bookmark title if needed.
- 3. Tick a bookmark folder, for example "Bookmarks Bar" if needed, and tap "Save".

### Add a bookmark folder

1. Tap the Bookmark button  $\blacksquare$ , and select "Bookmarks Bar" if you wish to add a folder under it.

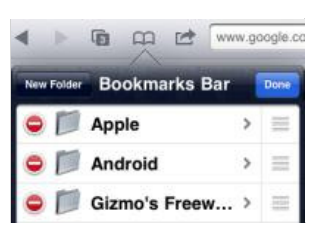

- 2. Tap "Edit", then "New Folder" and give a title.
- 3. Re-order items, if any, by dragging the Sort button  $\equiv$  and tap "Done" to finish.

# Remove a bookmark / folder

- 1. Tap the Bookmark button  $\Box$ , and browse to a folder when needed.
- 2. Tap the Edit button, then tap the minus sign on the item to remove.
- 3. Press "Delete" to confirm and tap "Done" to finish.

### **How to Enable Bookmarks Bar in Safari**

Safari doesn't display the Bookmarks Bar by default. You can enable it in just a few steps:

- 1. Open the app Settings.
- 2. Select "Safari" on the left panel.
- 3. Turn on "Always Show Bookmarks Bar" on the right panel.

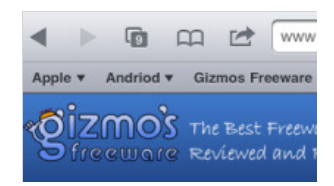

You will then see the Bookmarks Bar shown

right below the Address bar in Safari. Though it takes up a small space on your iPad screen, but you can easily see your bookmarks and access them more directly.

#### **How to Add a Web Clip Icon to Home Screen**

If you frequently visit a web page, you can tap a web clip icon on your home screen and quickly access the page without the need to touch the Safari icon. This web clip icon can be added to your home screen easily:

2. Select "Add to Home Screen" and a web clip icon appears.

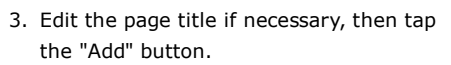

Next time you visit the same web page, just tap the web clip icon on your home screen. Some websites including Gizmo's Freeware have a web clip icon which has been customized for you (see the screenshot).

# **How to Read a Webpage with Safari Reader (iOS 5 & 6)**

While you read a web page in a browser, you can either double tap or unpinch a page to enlarge the size for ease of reading.

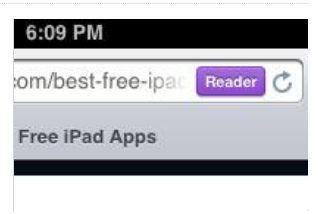

Safari browser takes a step further by taking the ads or other clutter out of a web page. It automatically detects a web page with substantial text, such as online articles, and

presents you with a Reader button at the address bar.

Tap the Reader button when it appears and you can read or even email the articles in a clean layout without ads or other distractions, re-tap the button and you're back to the original page.

# **How to Get Tabbed Browsing (iOS 5 & 6)**

Safari running on the iOS 5 and 6 supports tabbed browsing. If you're using the iOS 4, you can have up to nine pages open at a time in Safari and you need to flip between a large full page and small tiled pages. It's certainly not so convenient as tabbed browsing.

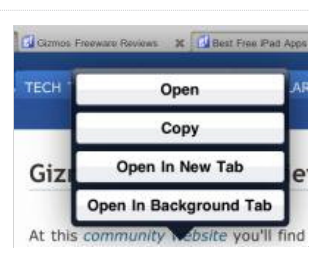

If tabbed browsing is your preference, you can either use Safari running on the iOS 5 or 6, or try other free browsers such as Terra Browser.

With this alternate browser, you can switch between tabs as easily as you do with most desktop browsers. Among other features such as bookmarks support, you can touch and hold a web link to copy, open in the current page, in a new tab or in the background (*see the screenshot*). But unfortunately you can't get a bookmarks bar with folders like in Safari.

# **How to Setup Mail Accounts and Sync Options**

The iPad allows for adding multiple mail accounts including GMail, iCloud (in iOS 5 & 6), Exchange, Yahoo, Hotmail and others. To set up a mail account is straightforward especially for this example, GMail.

- 1. Open the app Settings and select "Mail, Contacts, Calendars" on the left panel.
- 2. Tap "Add Account...", select GMail, then enter name, address and password.
- 3. Tap "Next" for verifying.
- 4. Leave the sync settings "On" for Mail, Calendars and Notes, tap "Save" to finish.

After this setting, you can then open the app Mail to send emails and read incoming mails, check and edit entries in the apps Notes and Calendar, which are automatically synced with your GMail account over the air.

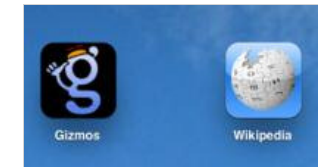

# **How to Change a Mail Signature**

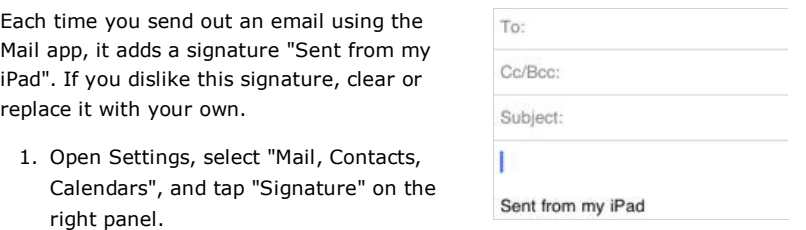

- 2. Clear the signature "Sent from my iPad", or replace it with your signature or name.
- 3. Tab the "Mail, Contacts..." button when done.

### **How to Send Instant Messages (iOS 5 & 6)**

Becoming a competitor to BlackBerry Messenger, iMessages developed by Apple gives you a real-time instant messaging service via Wi-Fi or 3G for all iOS 5 and iOS 6 users. To use this service and send an instant message from your iPad is pretty straightforward.

- 1. Tap the Messages app icon.
- 2. Tap the plus sign and add a contact, who will be idenfied by the service if running the same app.
- 3. Add text, photos or videos and tap the Send button.

The service supports group messaging, tracking with delivery receipts and encryption of messages.

#### **How to Use Reminders (iOS 5 & 6)**

The iOS 5 and 6 add a Reminders app to your iPad so that you can set up a task or reminder easily.

#### To add a task or reminder

- 1. Tap the "Date" button and select a date from the calendar.
- 2. Tap the plus sign, enter a task name and press the return key.
- 3. Adjust details such as date/time to remind, repeat, priority, list and notes by tapping a task item and tap "Done" when finished.

### To add and adjust lists

- 1. Tap the "Edit" button.
- 2. Tap "Create New List..." to add a list, tap the minus sign to remove it, or drag a "Sort" button to reorder lists.

Reminder items appear in the Notification Center depending on your settings from Settings > Notifications > Reminders.

# **How to Sync Contacts using PC-based iTunes**

With PC-based iTunes, you can sync your Contacts on your iPad with a sync provider.

- 1. After connecting your iPad to your PC, open up iTunes manually if it's not set to auto start, then select the iPad item under "Devices".
- 2. Click "Info" next to "Summary" in iTunes.
- 3. Tick "Sync Contacts with", select a sync provider, e.g. Google Contacts, and configure your ID and password.
- 4. Click the "Sync" button.

Open the app Contacts on your iPad, and check if the contacts are synced with your GMail contacts, for example. See also: How to Sync iPad with PC-based iTunes.

# **How to Change a Notes Font and Sync Notes**

The Notes app on your iPad applies a font called "Noteworthy" by default. If you find this font not easy to your eyes, why not change it?

- 1. Go to Settings > Notes.
- 2. Tick "Helvetica" on the right panel if you prefer a widely used sans-serif typeface easier for reading and editing.

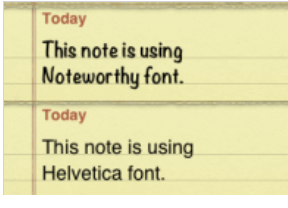

3. Run the Notes app again and check if the font has been changed.

When you set up a mail account on your iPad, you can opt for turning on Notes to sync it with your account. If you do so, you can then select an account to add your notes, which are then synced automatically with the account. See also How to Setup Mail Accounts and Sync Options.

# **How to Turn your iPad into a Digital Photo Frame**

With the default Photos app, you can easily slideshow your collection of photos, with options for transition effects and music.

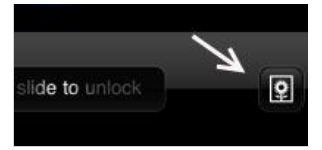

But even before you unlock your device, you can turn your iPad into a digital photo

frame—just tap the "Picture Frame" icon (*see the screenshot*) and enjoy.

Can you show each photo faster or slower? Yes. Open the app Settings, select "Picture Frame" on the left panel, then on the right panel, select a time interval you need. You can also choose a transition effect, select zoom, shuffle and albums.

# **How to Download PDFs to iBooks via Browser**

The app iBooks developed by Apple is free to install and it supports PDF format. When you download and read a PDF file in a browser such as Safari, you can also transfer the PDF file to the library for reading in iBooks anytime anywhere.

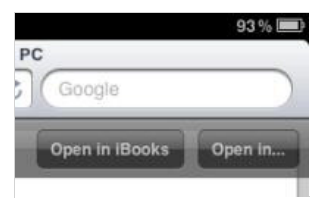

- 1. In Safari on your iPad, tap a PDF download, e.g. "*9 Great Freeware Programs that Should be on Every PC*", the browser then displays the PDF content after download.
- 2. Touch the screen, and tap the "Open in iBooks" button at the top.
- When opening up in iBooks, the PDF file is automatically added to the 3. library for you.

# **How to Sync iPad with PC-based iTunes (More ways in iOS 5 & 6)**

Syncing iPad with your PC-based iTunes provides a backup copy of your apps, music, videos and other data files on your PC. In case you've accidentally deleted some files from your iPad, you can restore them back with syncing. It's also a way to get apps, songs and videos from your PC to your iPad, besides getting them directly with the App Store and iTunes apps on your device.

To get this to work, iTunes is required on your PC. If you've not installed it, you can get it

iTunes Store co Ping ■ Purchased

here, then follow these steps for syncing your iPad with the PC-based iTunes.

≡ Purchased on jo's iPad **DEVICES**  $\blacktriangleright \Box$  jo's iPad  $\Box$ 

Syncing your iPad using a cable

- 1. Launch iTunes and connect your iPad to your PC using a cable.
- 2. Select the iPad device on the left panel in iTunes and click the "Sync" button for syncing. (Syncing may be done upon connection depending on the settings.)
- Click the Apply button to sync again if you've changed any options in the 3. settings.
- 4. Click the Eject button in the iTunes to disconnect it from your iPad when finished.

# Syncing your iPad via Wi-Fi (iOS 5 & 6)

The iOS 5 and 6 add an option to allow you to sync your iPad over Wi-Fi. You can enable this feature by the steps below.

- 1. Launch iTunes (version 10.5 or newer) and connect your iPad to the PC using a cable.
- 2. Select the iPad device on the left panel in iTunes.
- 3. Scroll to the bottom of the "Summary" view, check "Sync with this iPad over Wi-Fi" and click "Apply".

Disconnect the cable, restart your computer and iTunes, check if your iPad device is shown up in iTunes for syncing when your iPad is plugged in to power and connected to the same Wi-Fi network with your PC.

# **How to Backup your iPad using iCloud (iOS 5 & 6)**

Using the iOS 5 or 6, you can back up your data, such as photos and videos in the Camera Roll, app data, home screen, device settings and messages on your iPad, to the online iCloud storage up to 5 GB for free.

- 1. Go to Settings > iCloud > Storage & Backup
- 2. Turn "iCloud Backup" on if it's switched off
- 3. Backup is then done automatically to the iCloud storage when your iPad is plugged in to a power source, screen locked and connected to Wi-Fi. Or you get it done immediately by tapping "Back Up Now".

If you opt for iCloud Backup, it will turn off automatic backups to your PC when you sync with iTunes. But you still can do a manual backup—just connect your iPad to iTunes, then in iTunes, right-click the iPad device on the left panel and select "Back Up" from the context menu.

When you need to restore your iPad or set up a new device, you can have an option "Restore from iCloud Backup" with this online service, besides an opportunity to restore from iTunes.

# **How to Lock your iPad (More in iOS 6)**

Don't like your kids to mess with your device or someone to read your emails on your iPad? Lock it with a password.

- 1. Open the app Settings and select "General" on the left panel.
- 2. Select "Passcode Lock" on the right panel.
- 3. Tap "Turn Passcode On".
- 4. Enter a 4-digit passcode, and the same again to confirm.

Each time when your iPad is turned on, you'll have to enter the 4-digit passcode to access your iPad.

In iOS 6, you can lock your iPad to a certain screen of an app you choose, or disable touch access to certain areas of that screen. To enable this feature, turn on Guided Access as follows:

- 1. Open the app Settings and select "General" on the left panel.
- 2. On the right panel, select "Accessibility", then turn on "Guided Access".
- 3. Tap "Set Passcode" and enter a 4-digit passcode twice to confirm.

To lock your iPad to a certain screen of an app:

- 1. Open an app and select a screen you want to lock, triple-click the Home button.
- 2. Turn off "Touch" to lock the whole screen, or circle areas on the screen you would like to disable.
- 3. Tap "Start" to begin with Guided Access.

To end Guided Access, triple-click the Home button, enter the passcode then tap "End".

# **How to Find Your iPad (Migrated to iCloud from iOS 5)**

Is there a way to locate your iPad if it gets lost or stolen? Yes. Not only possibly can you locate it, but you can display a message or play a sound on your iPad, lock it using its existing passcode, or even erase all data on your device remotely, with help of the feature "Find my iPad" that can be enabled on your device.

- 1. Open Settings app, select "Mail, Contacts, Calendars" and check that "Fetch New Data" is set to Push.
- 2. Select "Add Account...", choose iCloud (or MobileMe in iOS 4), then enter your Apple ID and password.
- 3. When prompted, click "OK" to allow the service to use the location of your iPad.
- 4. Keep the setting "Find My iPad" on and tap "Save".

Then try to find your iPad:

- 1. Sign in with your Apple ID at icloud.com (or me.com for iOS 4 users) using a PC web browser, or another device installed with Find My iPhone.
- 2. Once your device's location is updated on a Google map, click the right-angle or info button next to the device name.
- 3. Click "Play Sound or Send Message", "Remote Lock" or "Remote Wipe" as you need to.

#### **How to Reboot the System**

In the event your iPad apps freeze or the system becomes unresponsive, you can try to reboot the system as follows:

- 1. Press and hold the Sleep/Wake button at the top right corner of your iPad until a red slider appears. Slide your finger across the slider and the system will turn off. (Alternatively, press and hold down the Sleep/Wake button and the Home button at the same time until the system turns off.)
- 2. Turn the system on by pressing and holding the Sleep/Wake button until the Apple logo appears.

 $\frac{1}{2}$  iPad

#### **How to Get iPad User Guide**

In addition to these tips and tricks covering

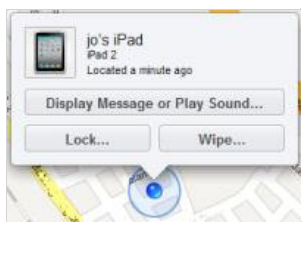

some quick and easy points, if you wish to read a full manual on iPad features, controls

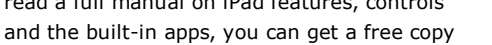

of the iPad User Guide from Apple here in PDF format or here in a handy eBook format.

ser Guide

If you've installed the free app iBooks on your iPad, open the app, tap the "Store" button and search for "iPad User Guide", you can then download the Guide directly into your iBooks for reading.

# **Related Links**

The Best iPad Tips and Tricks [Updated for iOS 7]

Best Free iPad Apps

Best Free iPhone Apps

Best Free Android Apps

The Best Android Tips and Tricks

#### **Editor**

This category is maintained by volunteer editor Jojo Yee. Registered members can contact the editor with comments or suggestions by clicking here. You can visit the Google+ profile page of Jojo Yee here.

Back to the top of the article

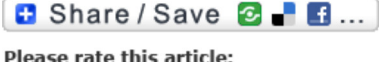

Average: Average: 4.5 (196 votes) Your rating: Your rating: None

**Article type:** Review, iOS - iPad, Articles, Tutorials / How-tos

**Login** or **register** to post comments **Printer-friendly version** 

# **COMMENTS**

by Ceemee on *15. November 2013 - 15:41* (112245) On ipad, when I open the cover it shows who I have been conversing with and what was being said. How can I turn this feature off?

**Login** or **register** to post comments

by Waldushka on *10. October 2013 - 22:32* (111396)

On my ipad2, my speaker does not work. I can hear using FaceTime but the person receiving CANNOT hear ME. I know the trouble is my ipad and not their device. Can you please help me solve the problem. Thanks.

**Login** or **register** to post comments

by mande on *17. June 2013 - 1:06* (108564)

When reading on my Ipad, I tried to bookmark a page. The bookmark would not show up red so I kept trying it to no avail. Later, I looked up the bookmarks and I have 15 of the same bookmarks for the same day. Is there anyway I can delete them? I tried hitting the bookmark again but I just get another bookmark under the bookmark pages. Thanks Mande

**Login** or **register** to post comments

### by Yarnie1966 on *18. May 2013 - 19:31* (107849)

To delete photos on an iPad tap edit on the top right hand corner in your photo library then tap the pix you want to delete and it will put a tick on the ones you select then press delete on the top right hand side

**Login** or **register** to post comments

by Jacob48 on *7. April 2013 - 7:02* (106870)

Does anyone have any ideas how to delete duplicate photos on my iPad. After my daughter downloaded them from the PC (not a Mac) I seem to have several versions of the same photo, thereby giving me a total of over 4,000 photos!!! Please help.

**Login** or **register** to post comments

by Pepper Parrisht on *5. January 2013 - 6:55* (104240)

Help. Notes app on iPad has stopped sending emails. Any suggestions? Thanks.

**Login** or **register** to post comments

by Yarnie1966 on *18. May 2013 - 19:34* (107850)

I have had that before on my iPod and iPhone so best to re enter email I.d again or do reset of settings and the re enter your email I.d and that usually fixes it.

**Login** or **register** to post comments

# by crefic on *25. December 2012 - 19:05* (103982) hey

while reading the news in safari we get "reader" option at the top next to url. when we tap on that reader button a new window opens. now tell me how to save that content in a pdf form? or how to open that content shown in the reader window into iBooks? please help me out.

thanx

**Login** or **register** to post comments

by Jojo Yee on *29. December 2012 - 1:49* (104066) Unfortunately Crefic the features that you look for are not available in the versions of Safari Reader reviewed.

**Login** or **register** to post comments

by Keith (not verified) on *2. December 2012 - 4:17* (103189)

I had to restore my PC back to factory specs. Now I have a full iPad and an empty iTunes. How do I sync without losing everything on the iPad because I tried and it wants to delete everything.

**Login** or **register** to post comments

### by Yarnie1966 on *18. May 2013 - 19:43* (107851)

Turn off automatic sync on your itunes as that will wipe your iPad, then connect iPad And then find and select transfer purchases to this computer/iTunes and it Will copy everything over, you might get a confusing message saying purchase' s will be lost or deleted but ignore that as it copies everything on your iPad, or theirs other software on the web that will back up and copy everything over to your PC and most are free, so google iPod/iPad/iPhone backup software and you will find a few.

**Login** or **register** to post comments

by Jojo Yee on *29. December 2012 - 17:17* (104083) @Keith

Restoring a backup is a good way. But when there's no backup available, some have succeeded in using Library Persistent ID and iTunes DB Cloner as reported in Apple Support Communities here. Try at your own risk as I've not personally tested it.

**Login** or **register** to post comments

by Karlyn (not verified) on *28. November 2012 - 19:03* (103026) How do you get extra emojifree after you already have the regular ones?

**Login** or **register** to post comments

by Jojo Yee on *29. December 2012 - 17:34* (104085) Try this app Emoji New Style Free designed for iPad and iPhone.

**Login** or **register** to post comments

by Vermin zzz (not verified) on *17. November 2012 - 16:43* (102483) May I know how to highlight PdF files in Ibook??please teach..I can't read a book of PDF without highlighting..I m using iPad 3 I OS 6...plzz reply me..

**Login** or **register** to post comments

by Jojo Yee on *18. November 2012 - 0:55* (102493) @Vermin, try to update your iBooks to version 2.1 in which this feature is supported.

See also: New features in iBooks 2.1

**Login** or **register** to post comments

by Vermin zzz (not verified) on *18. November 2012 - 6:42* (102500)

My iBook is version 3.02..I don't know how to update to 2.1..do u mind teaching?

**Login** or **register** to post comments

by Jojo Yee on *18. November 2012 - 10:32* (102506)

@Vermin, highlighting text is supported in iBooks from version 2.1. If you've updated to version 3.0.2, this feature will also be supported.

To highlight text, touch and hold a word, then drag to highlight more words you need. However, if your pdf file is a scanned copy and the text is not searchable, you won't be able to highlight text the same way in that file. The text in a scanned pdf file is usually saved in the form of an image instead of searchable text unless optical character recognition is used.

Hope this helps.

**Login** or **register** to post comments

by Jonathan 20 (not verified) on *7. November 2012 - 19:08* (102013) Hi, Please help me.

I accidentally deleted my music files on Itunes.

Here's what has happened exactly.

1. I opened my Itunes on my windows XP PC

2. Then connected the newIpad to my PC

3. On the left side, where it says IPad > Music submenu, I deleted the

files (stupid really)

4. Then there is no file already on my ipad... huhuhuh..

5. I haven't backed up yet my ipad to icloud, nor itunes.. I didn't have a backup...

Is there a way to retrieve those music files?

Thank you...

**Login** or **register** to post comments

by Gwenn (not verified) on *25. September 2012 - 13:22* (99729)

I was adding to a note and the program closed. When I opened the program again the note was still not there. I shut down and restarted the iPad and again the note is still not there. I shook the iPad to undo and still not there. Is my note unrecoverable?

**Login** or **register** to post comments

by Anonymouscsheila (not verified) on *18. September 2012 - 15:54* (99433)

I was plaing words with friends when it suddenly went from screen only the title remaind why I found your infomation first class

**Login** or **register** to post comments

by Ditto41412 (not verified) on *30. August 2012 - 14:39* (98515) Saving iPad Battery Life If you turn down your brightness, it will converse the battery in your

iPad. Say you need to use it for something important but you only have 25% left, turn the brightness down. It especially helps if you cannot get to a charger over 3 days days or something like that. Well to turn your brightness down you double tap the home screen button, slide over to the left, there should be a little symbol that looks like the sun, and you can scroll the button up and down. There ya go!

**Login** or **register** to post comments

by Ab (not verified) on *12. August 2012 - 13:15* (97602)

When I try to open the PDF filed in iBooks it opens up the iBooks , shows the book but then just goes off. None of it is opening neither are they storing...is there any app that is interfering or some thing else.please help.thanks

**Login** or **register** to post comments

by Vivieneu (not verified) on *25. July 2012 - 5:22* (96631)

Hi, great helpful article I have a question in the RH corner of the Ipad 2 there a cross when you tap it all the sites you have looked come across the screen, how do I delete the lot of them in one go, I tried the settings,safari , clear history but when I go back to the cross and tap they still seem to be there, hope you can help, thanks

**Login** or **register** to post comments

by Jojo Yee on *25. July 2012 - 12:52* (96648)

@Vivieneu, Safari for iOS 5 allows for a max. of 9 tabs to open at the same time and unfortunately it doesn't seem to have a button to close all tabs in one go.

If you mean clearing all browsing histories, including those listed in the "Recently Closed Tabs", then try to close the running app Safari (click here for tips in this article) to stop it from running in the background, before you go to Settings > Safari > Clear History.

Hope this helps.

**Login** or **register** to post comments

by Norm MacLeod (not verified) on *30. July 2012 - 15:49* (96891)

Jojoyee,

What a terrific article! I'm publishing a new magazine for iPad users. Would it be possible to reproduce this?

Great work!

Norm

**Login** or **register** to post comments

by Jojo Yee on *31. July 2012 - 9:45* (96931)

Welcome your nice comment Norm MacLeod. Please contact us through the site contact or me about reproducing this article. In general we require that we are given the credit as source and a link back to us is included.

**Login** or **register** to post comments

by DeeLou (not verified) on *24. June 2012 - 8:45* (95298) When I try to post a picture on Facebook from camera roll and I click on camera roll..it foes back to my app page

**Login** or **register** to post comments

by immanuel suresh (not verified) on *17. June 2012 - 8:38* (94999) Thank you so much for the tips i have been so afraid when the apps wriggle fearing that it would get deleted.I now realise that all my apps were running simultaneously and slowing down the process. I have already started making folders, thank you for the tips

**Login** or **register** to post comments

by Connie Lu (not verified) on *5. June 2012 - 17:34* (94449)

We plugged my ipad into my new computer to update and I noticed later that several of my apps (including ibooks was gone). I re-installed them, but discovered that my whole library was gone. I had paid for several books and was wondering if I can recover them without having to pay for them again. This was the first time I had tried to update my ipad. Does this happen every time? Thanks!

**Login** or **register** to post comments

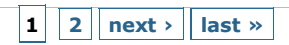

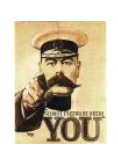

# **Gizmo's Freeware is Recruiting**

 We are looking for people with skills or interest in the following areas:

- Mobile Platform App Reviews for Android and iOS
- Windows, Mac and Linux software reviews

**Interested?** Click here

# THE DEATH OF CREDIT CARDS

The plastic in your wallet is about to go the way of the typewriter, the VCR, and the 8-track tape player. When it does, a handful of investors could stand to get very rich. You can join them - but you must act now. An eye-opening new presentation reveals the full story on why your credit card is about to be worthless - and highlights one little-known company sitting at the epicenter of an earth-shaking movement that could hand early investors the kind of profits we haven't seen since the dot-com days. Click here to watch this stunning video

BROUGHT TO YOU BY THE MOTLEY FOOL